## 多媒体评价器客户终端操作说明

## 软件界面介绍:

操作流程:

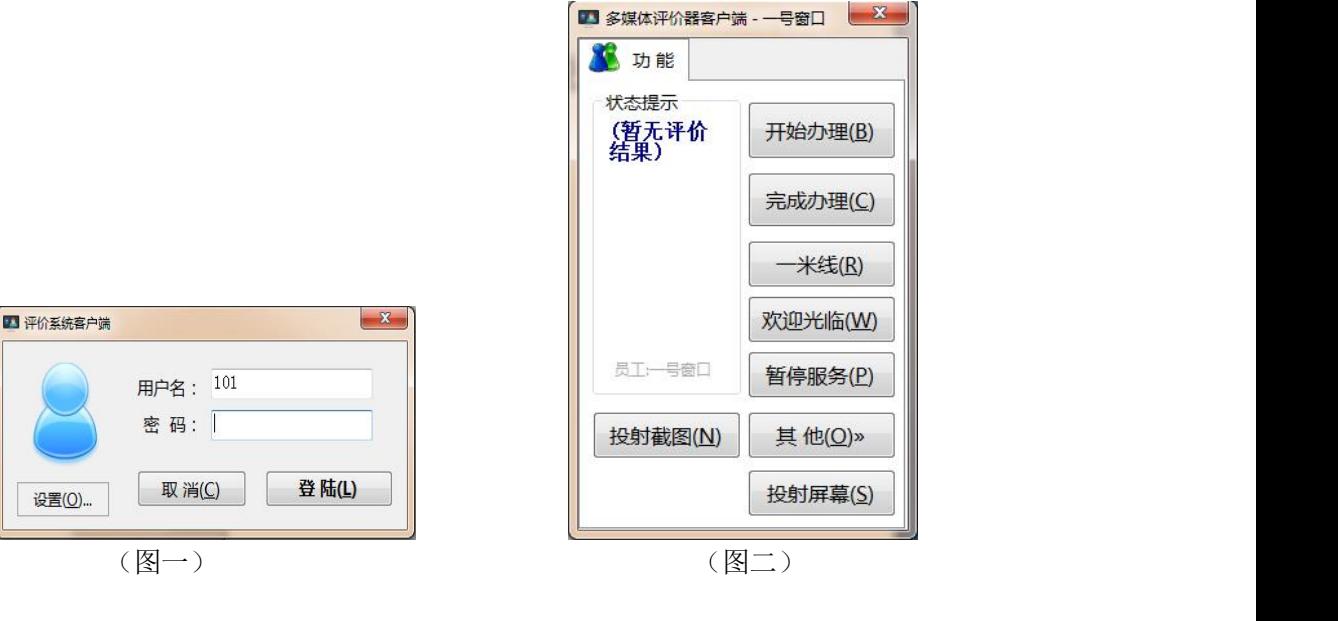

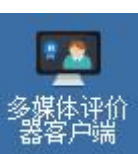

- 一、双击工作站电脑桌面上的 "" 图标,就会出现一个(图一) "评价系统客户端"登陆界面;
- 二、在该界面上输入您的工号,默认密码为 123,然后敲回车键或按 [登陆] 按钮;如果客户端配 置了自动登陆将不用执行本登陆步骤;
- 三、如果您输入的用户名跟密码正确,则出现评价器客户端的主界面;如果出现错误,请参照错误 提示进行操作;
- 四、主界面上的各个功能如下 (图二) :
	- 1、开始办理:您可以点击该按钮来告诉评价器开始办理业务,点击后评价器将会播放欢迎 语音;
	- 2、完成办理:点击后将标记完成业务的办理,让评价器发出要求客户评价的语音并让评价 按钮可操作;在未点击之前根据系统设置客户可能无法评价;
	- 3、 一米线:点击后评价器将播放"请下一位客户在一米线外等候"的语音;
	- 4、 欢迎光临:点击后将播放"欢迎光临"的语音;
	- 5、哲停服务: 在评价器上显示"暂停服务"信息,再次点击即可取消暂停服务状态;
	- 6、投射截图:点击后使用鼠标按住左键拖动,在屏幕上画出一个矩形区域;可以将该区域 的图片发送到评价器上显示;
- 7、投射屏幕: 使用鼠标点击投射屏幕按钮后,则会投射到评价器设备上。
- 8、关机\重启: 使用鼠标右键点击主界面,将出现评价器的控制菜单,在该功能中可以将 评价器设备关机或重启。